## **6.6. Өрөөний мэдээлэл устгах**

Өрөө устгах үйлдлийг хийхэд дараах дарааллыг баримтлана. Үүнд:

1. **БУ системийн Сургалтын орчин** үйл ажиллагааг сонгоно.

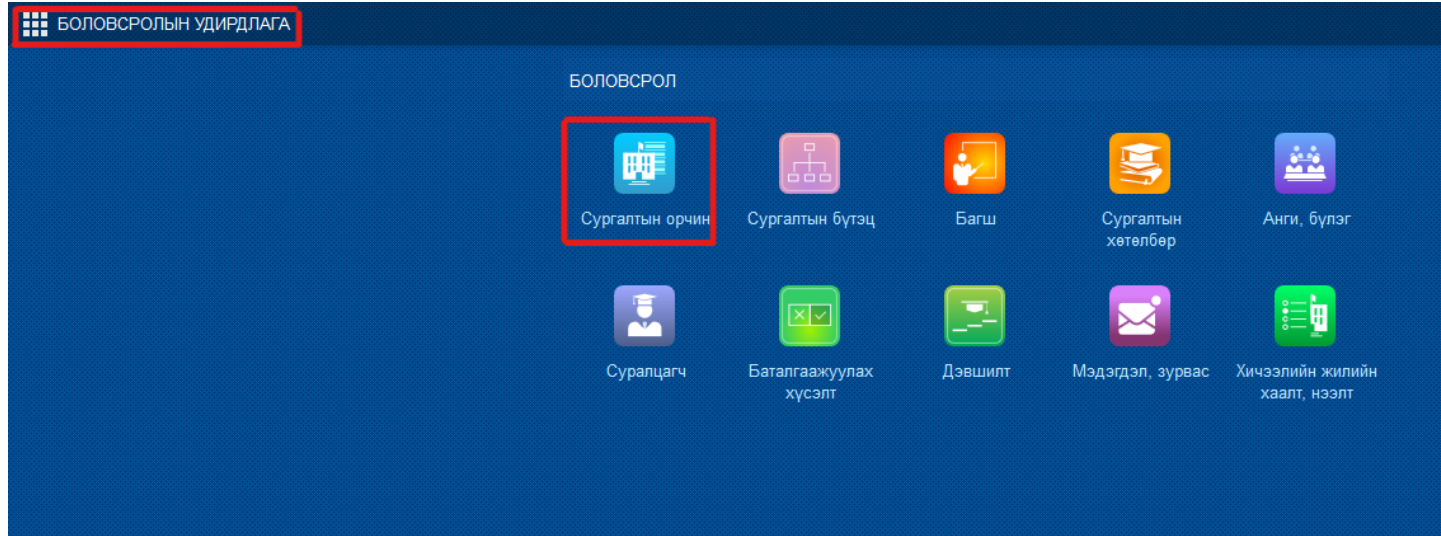

- 2. Өрөөний жагсаалтаас **устгах** байрыг сонгоно.
- 3. **Үйлдэл** цэснээс **өрөө устгах** үйлдлийг дарна.

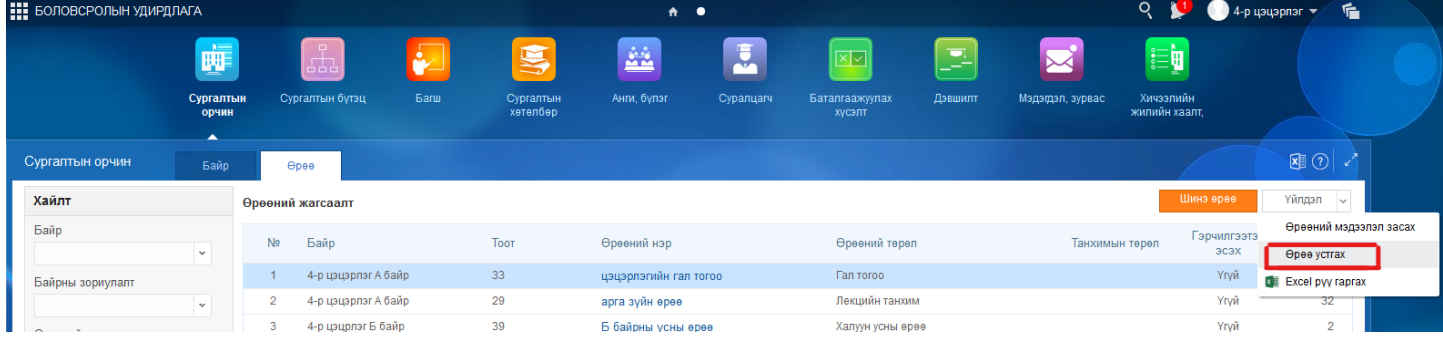

4. Устгах дэд цонхонд тийм товчийг дарснаар өрөө устана.

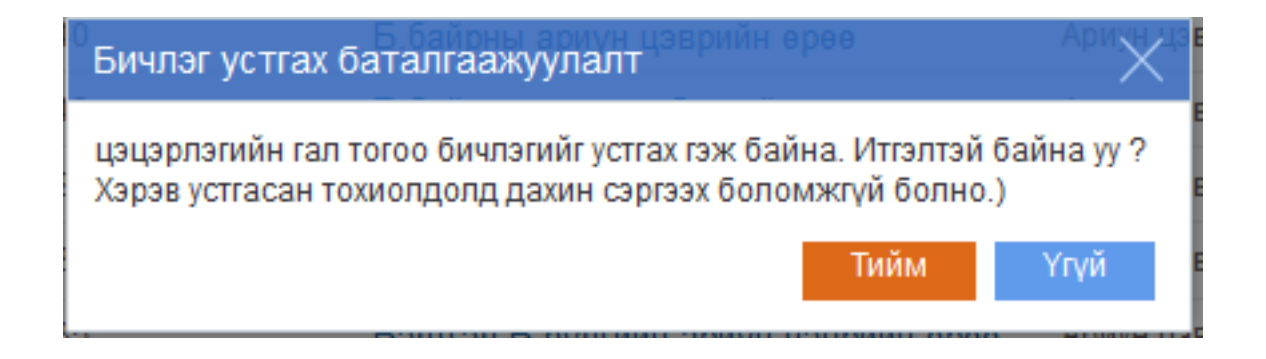